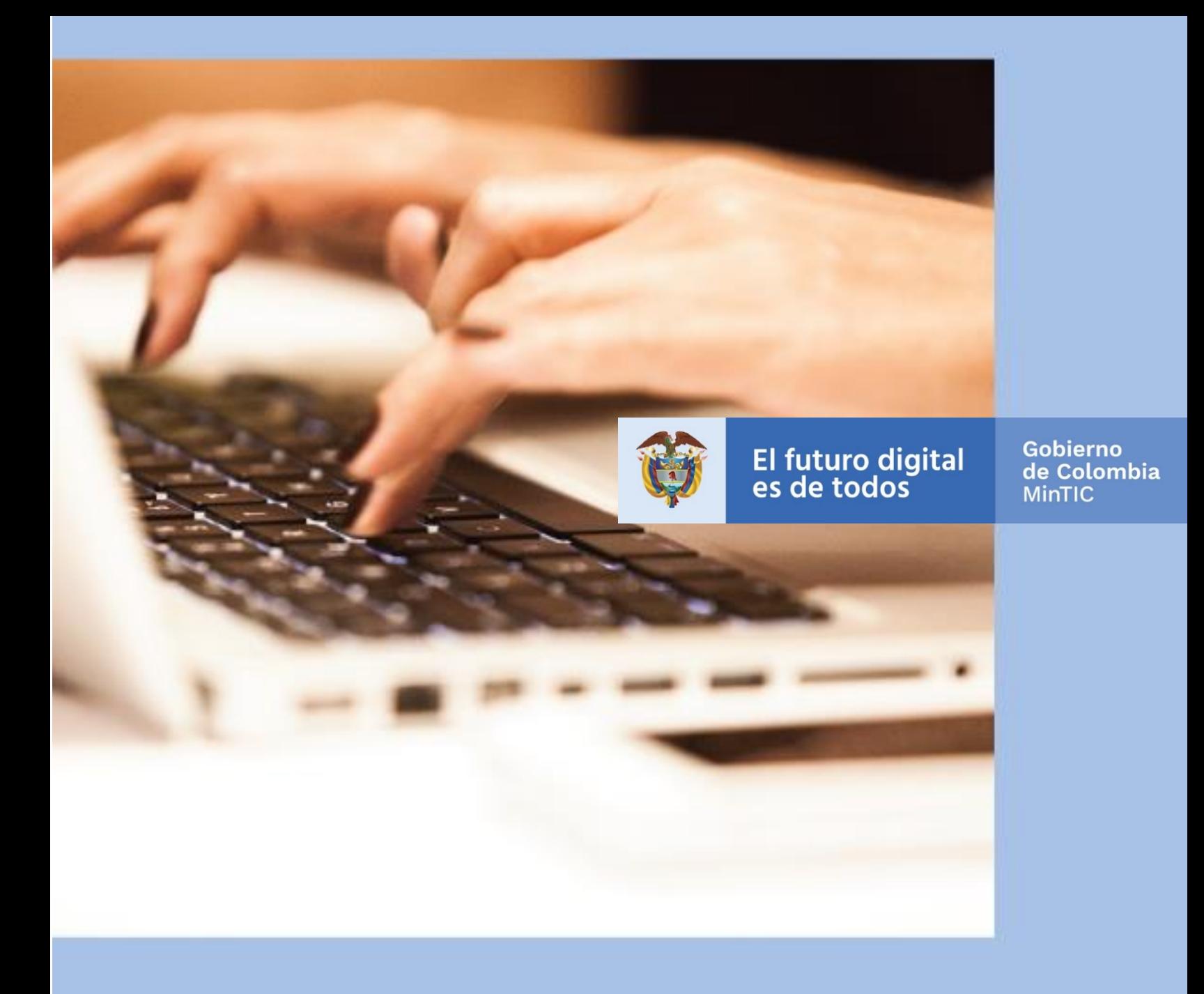

**Tutorial para la gestión de vistas filtradas en el portal nacional de datos abiertos www.datos.gov.co**

Febrero 2021

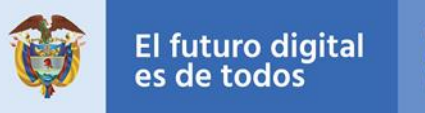

## **CONTROL DE CAMBIOS**

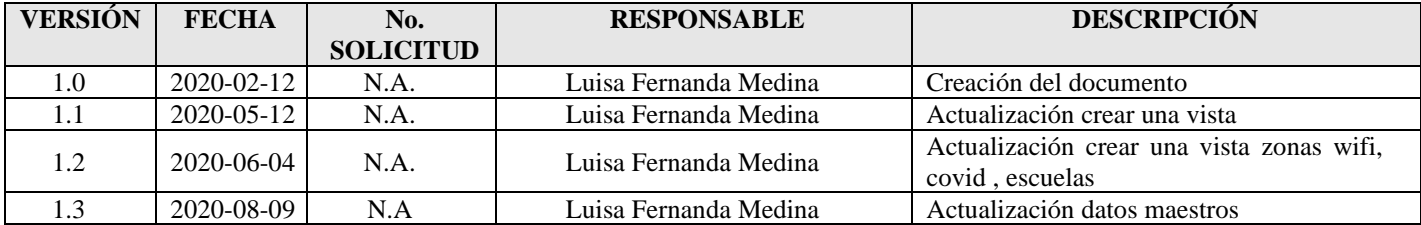

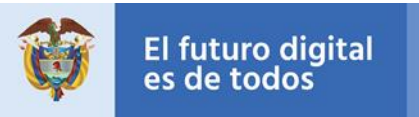

# **Tabla de Contenido**

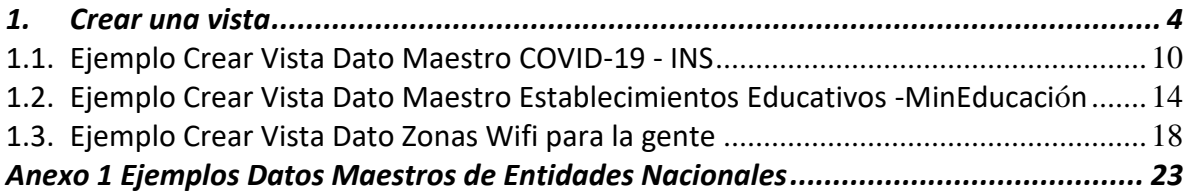

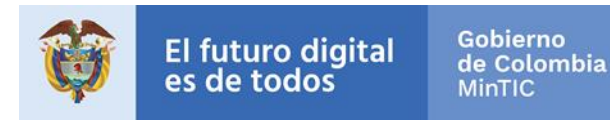

### **1.Crear una vista**

<span id="page-3-0"></span>Uno de los principios de los datos abiertos son su nivel de completitud, por lo cual desde el portal nacional de datos abiertos promovemos que las entidades nacionales dispongan la información nacional oficial como Datos Maestros, y que las entidades territoriales y locales construyan vistas a partir de esta información con el fin de evitar información duplicada en el portal y desactualizada. A continuación, se enseña paso a paso como los publicadores pueden realizar vistas filtradas de estos datos maestros para publicarlos en el portal de acuerdo con sus necesidades particulares y sin crear nuevos conjuntos de datos.

1. Ingrese en el portal nacional de datos abiertos www.datos.gov.co y diligencie su usuario y contraseña

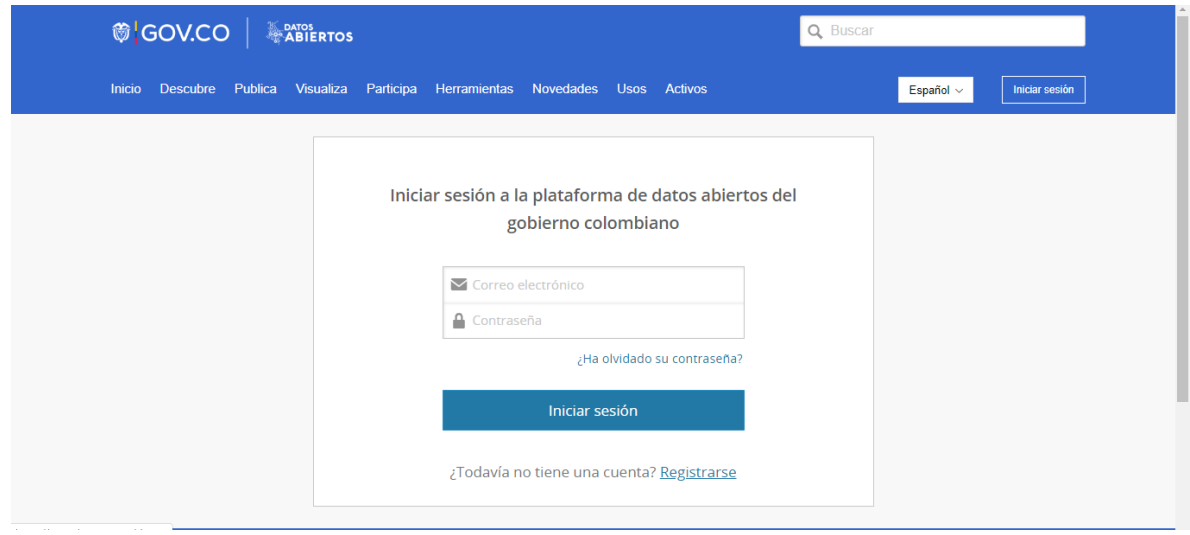

2. Busque el conjunto de datos maestro que desea filtrar para crear su propia vista usando las opciones de búsqueda de portal. Ingrese al Menú Catálogo de Datos y busque el filtro de entidades en la parte izquierda del portal

*Recuerde que los datos maestros generalmente están a cargo de instituciones nacionales tales como Ministerios, Superintendencias, Institutos Nacionales. Por ejemplo, el Instituto Nacional de Salud (INS), publica el consolidado nacional de los datos positivos del COVID-19, Colombia Compra Eficiente (CCE), publica los datos nacionales de contratación del SECOP, Ministerio de Educación (MinEducación), publica los datos nacionales de instituciones educativas, ICFES* 

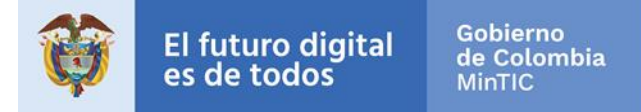

*publica los datos nacionales de Pruebas Saber. Ver Anexo 1. Datos Maestros de Entidades Nacionales*

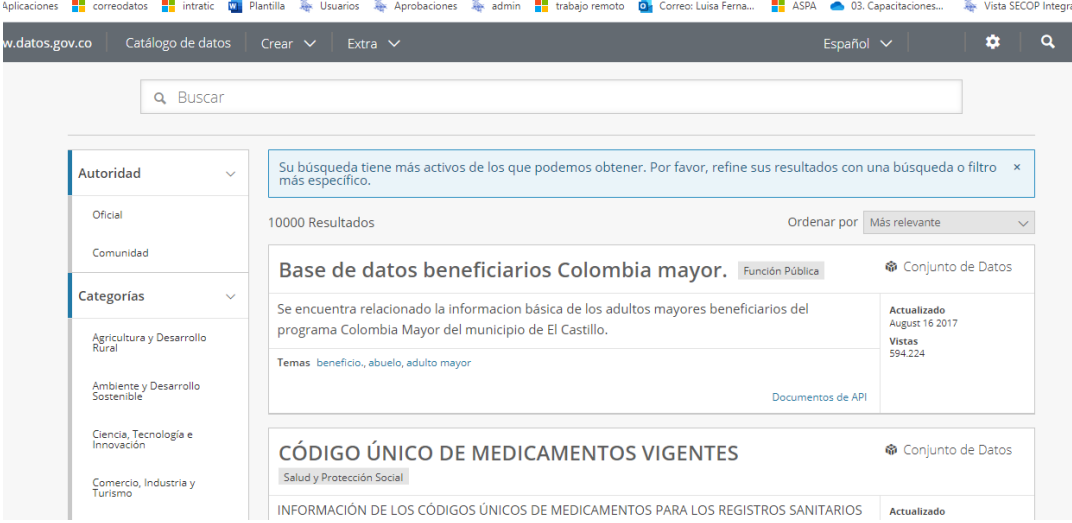

3. Filtre por la entidad nacional dueña del conjunto de datos maestro, si no está en pantalla de clic en Ver todos

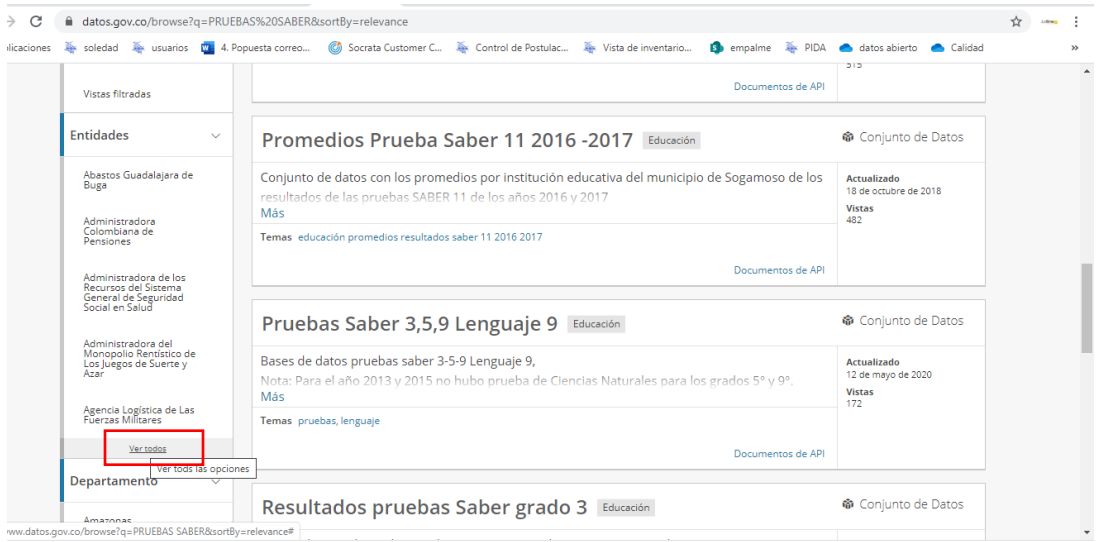

4. Al dar clic en ver más todos podrá ver todas las entidades y desplace hasta encontrar el nombre oficial de la misma y de clic sobre la entidad para que quede dentro del filtro

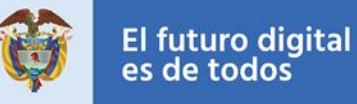

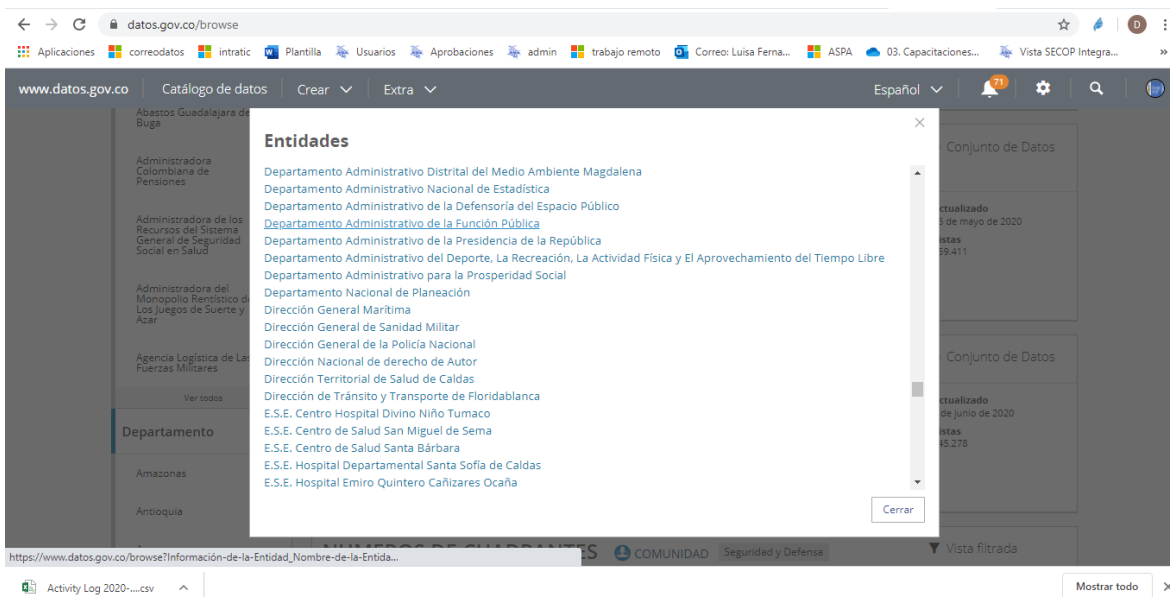

5. Visualizará los conjuntos de datos de la entidad, busque el conjunto de datos deseado y haga clic sobre el conjunto de datos que requiera

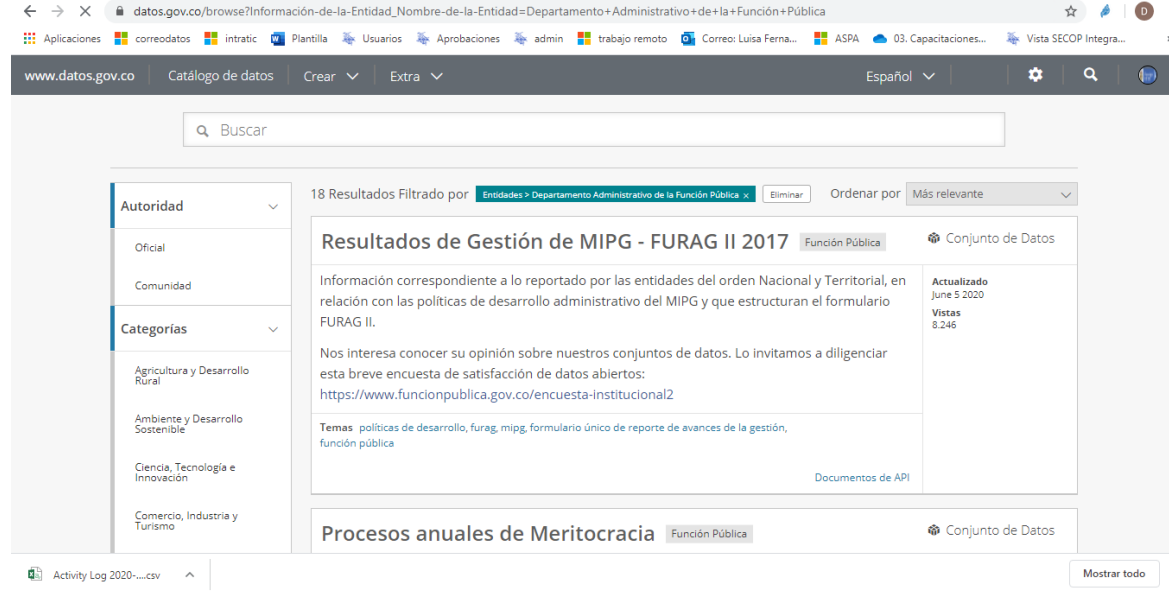

6. Haga clic en ver datos y visualice el conjunto de datos

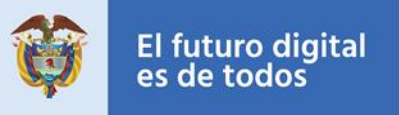

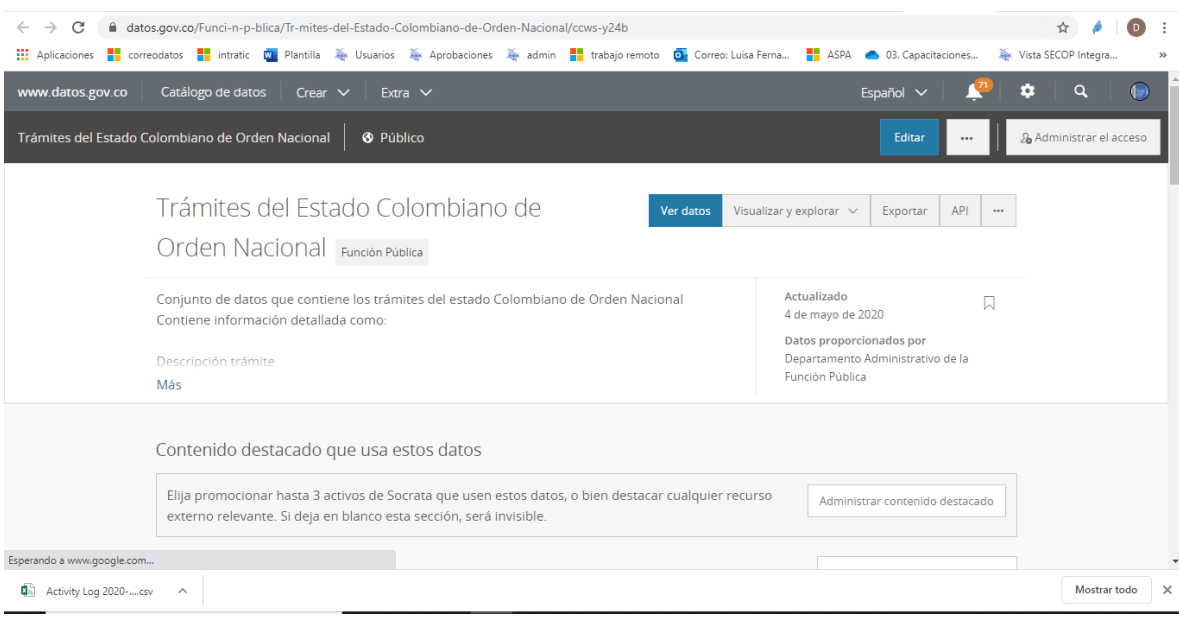

7. Haga Clic en el menú Filtrar y de clic en la opción añadir una condición de filtro

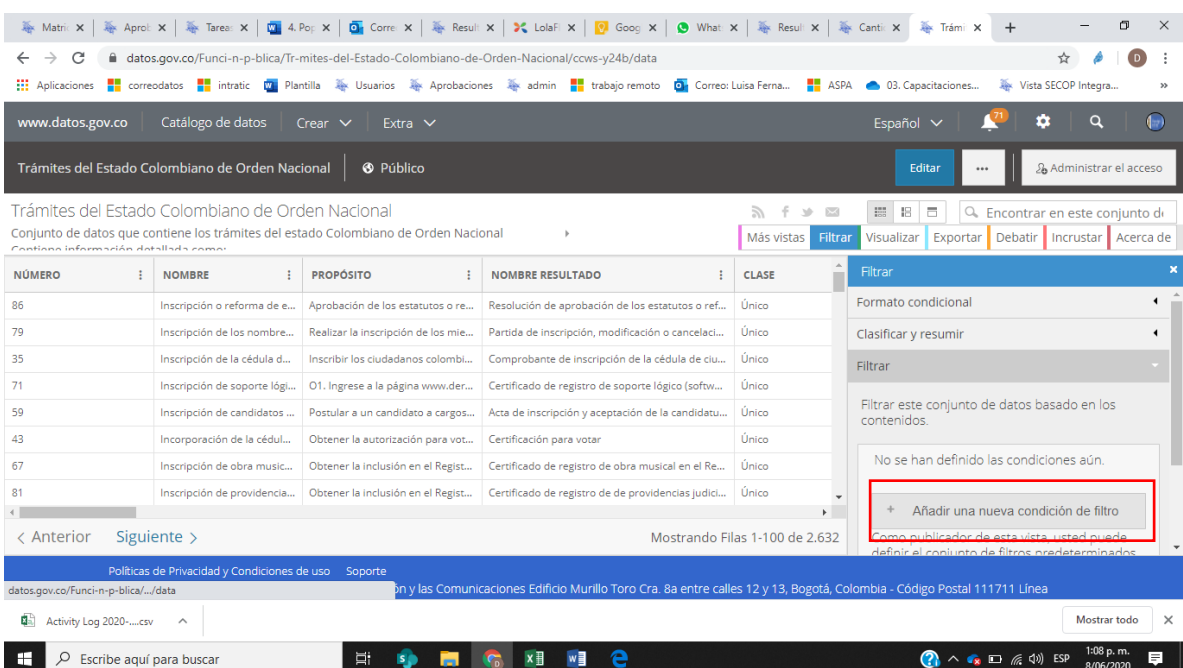

8. Seleccione el campo por el que desea filtrar, Municipio, por ejemplo

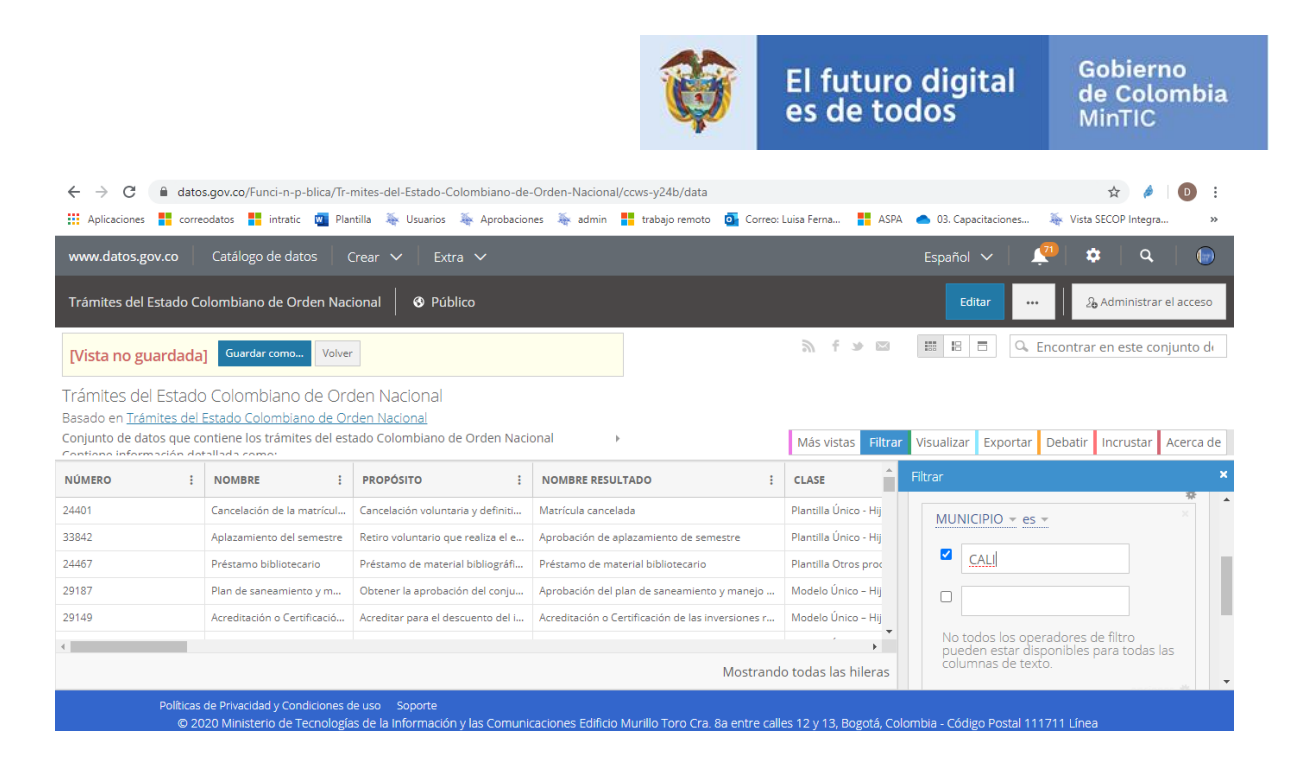

9. Haga check en el cuadro y digite el nombre de la ciudad, tenga en cuenta que debe **incluir tildes y puntos** y debe digitarlo de la misma manera como está en la base de datos y de ENTER para que se genere el filtrado

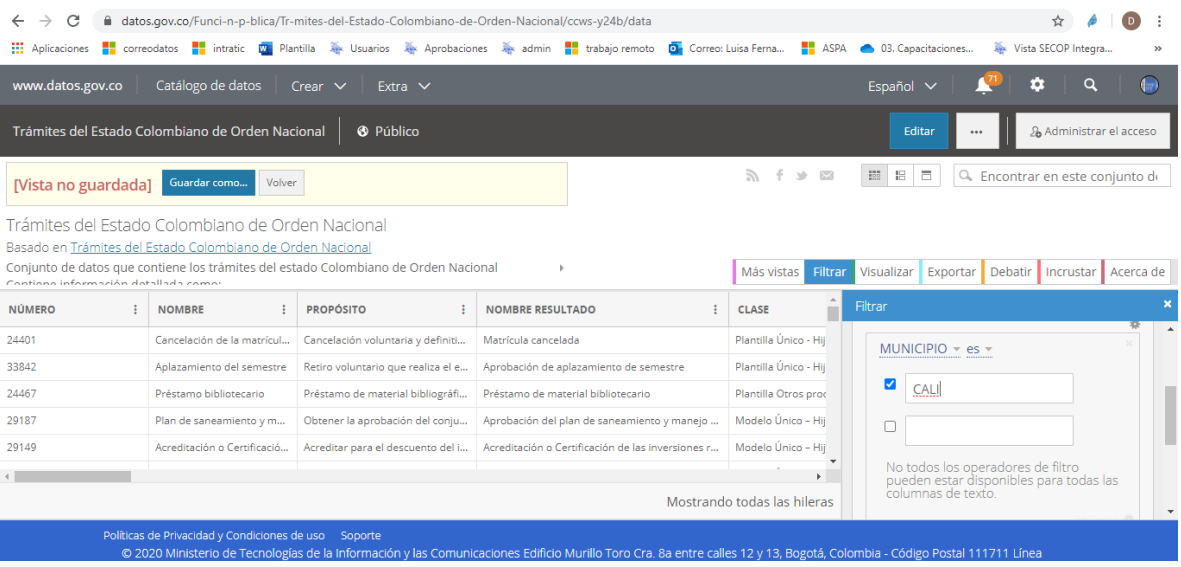

10. Aparece en la parte superior VISTA NO GUARDADA y la opción de Guardar Como, se debe asignar un nombre a la vista, importante anteponer el nombre vista y la ciudad por la que fue filtrado para colocar un título claro para los usuarios y haga clic en guardar

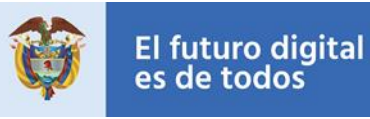

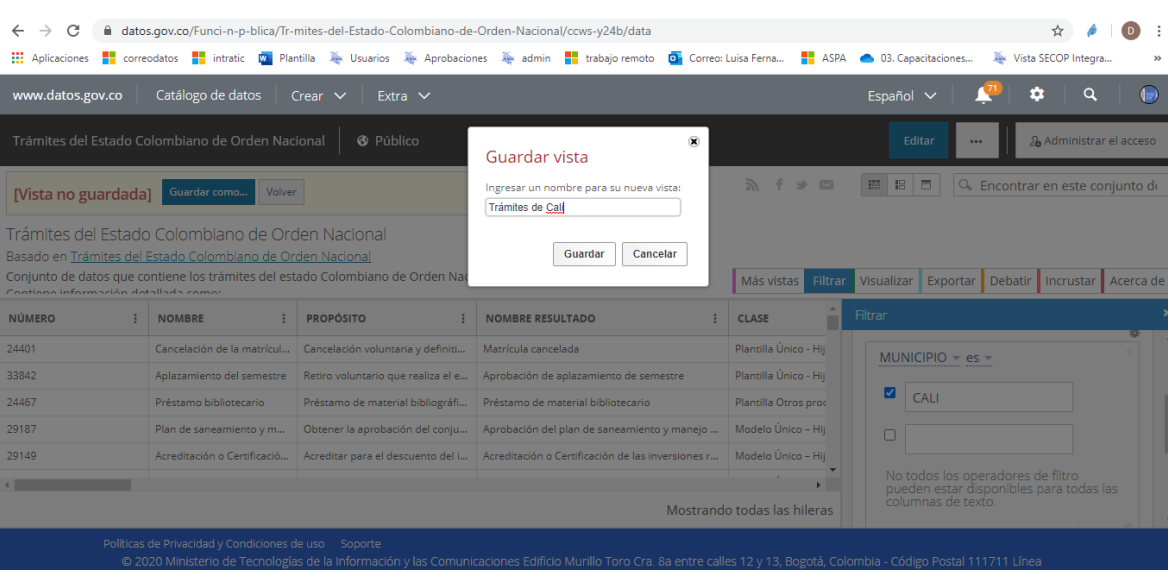

#### 11. Posterior a este paso debe darle clic en **publicar conjunto de datos**

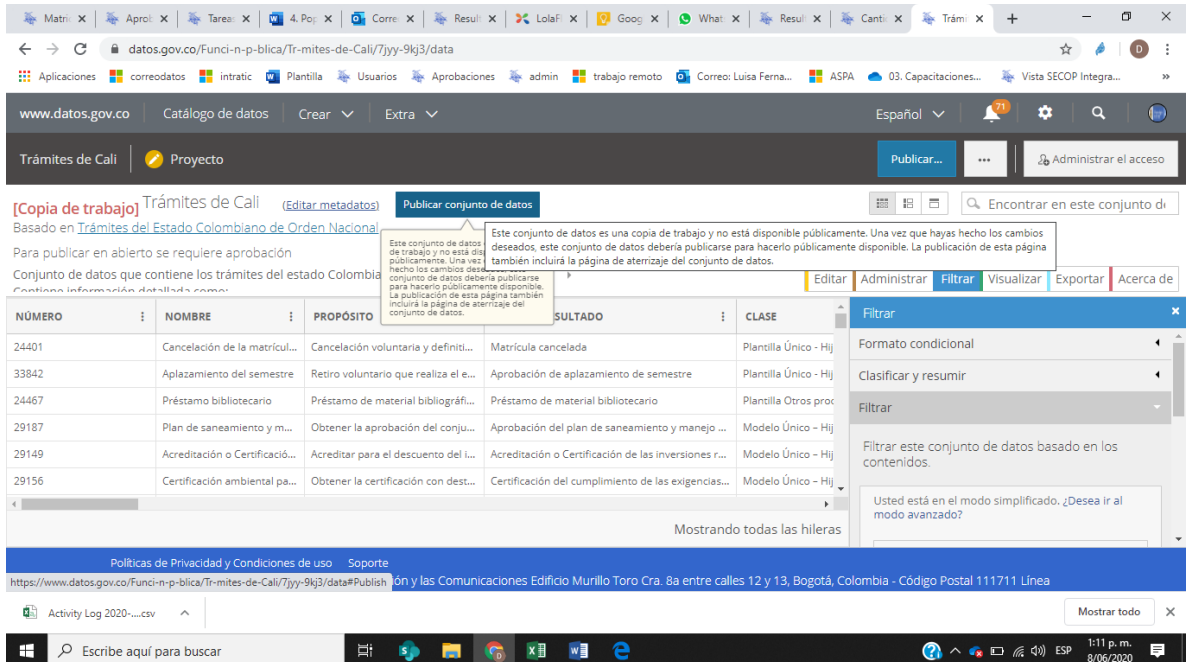

12. De clic en presentar para aprobación, este paso implica que pasará al nuevo proceso de aprobación de calidad de datos del portal, donde el equipo de datos validará la información publicada y realizará el proceso de aprobación para publicar o no en el portal

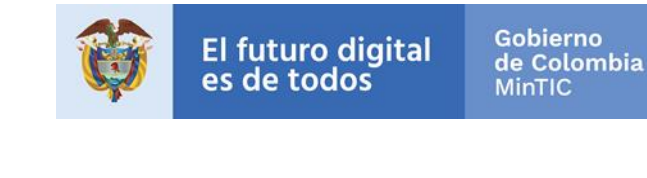

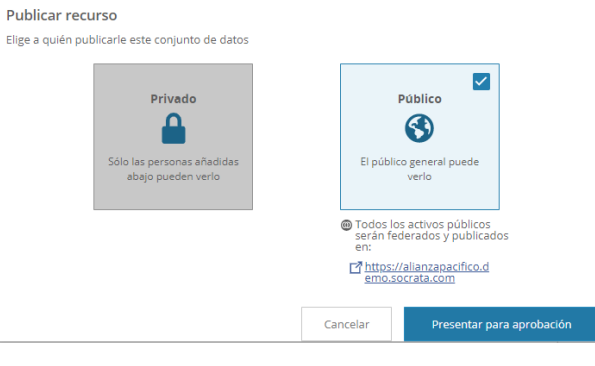

### <span id="page-9-0"></span>1.1. Ejemplo Crear Vista Dato Maestro COVID-19 - INS

El Instituto Nacional de Salud (INS), publica el consolidado nacional de los datos positivos del COVID-19, para crear una vista filtrada de los casos positivos de COVID-19 de su municipio o departamento siga los siguientes pasos:

13. Inicie sesión con su usuario y contraseña

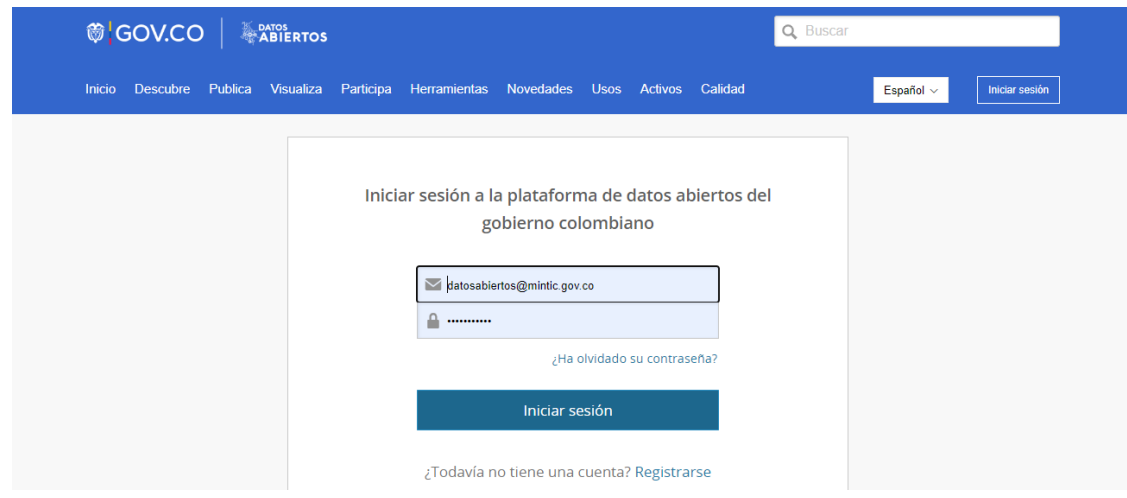

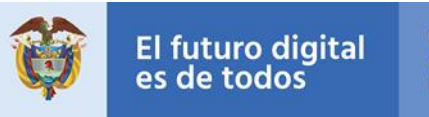

#### 14. Ingrese al conjunto de datos y de clic en ver datos [https://www.datos.gov.co/Salud-y-Protecci-n-Social/Casos-positivos-de-](https://www.datos.gov.co/Salud-y-Protecci-n-Social/Casos-positivos-de-COVID-19-en-Colombia/gt2j-8ykr/data)[COVID-19-en-Colombia/gt2j-8ykr/data](https://www.datos.gov.co/Salud-y-Protecci-n-Social/Casos-positivos-de-COVID-19-en-Colombia/gt2j-8ykr/data)

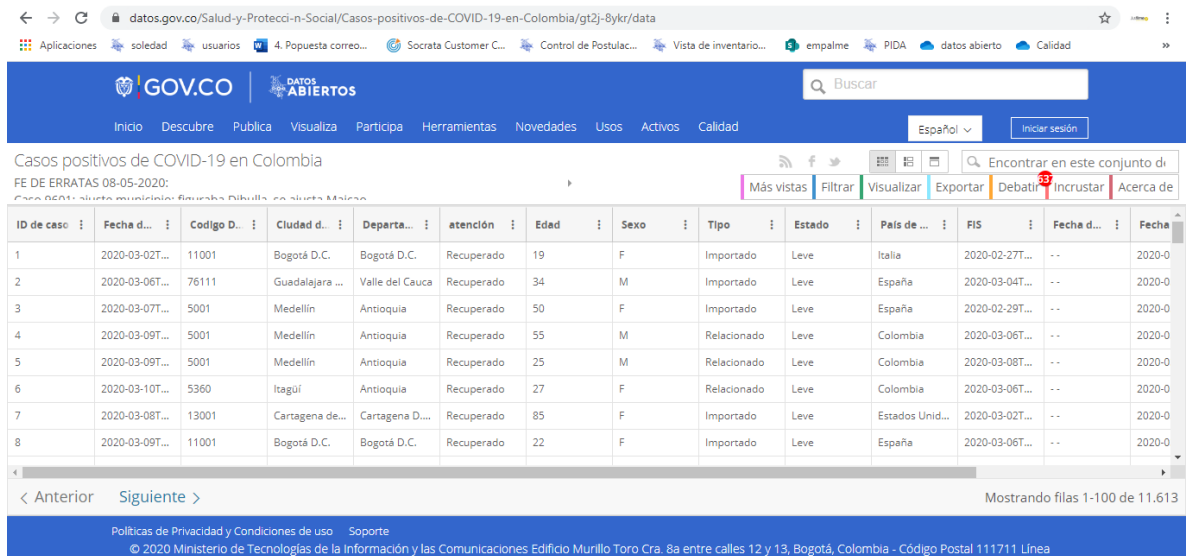

#### 15. Haga Clic en el menú Filtrar y de clic en la opción añadir una condición de filtro

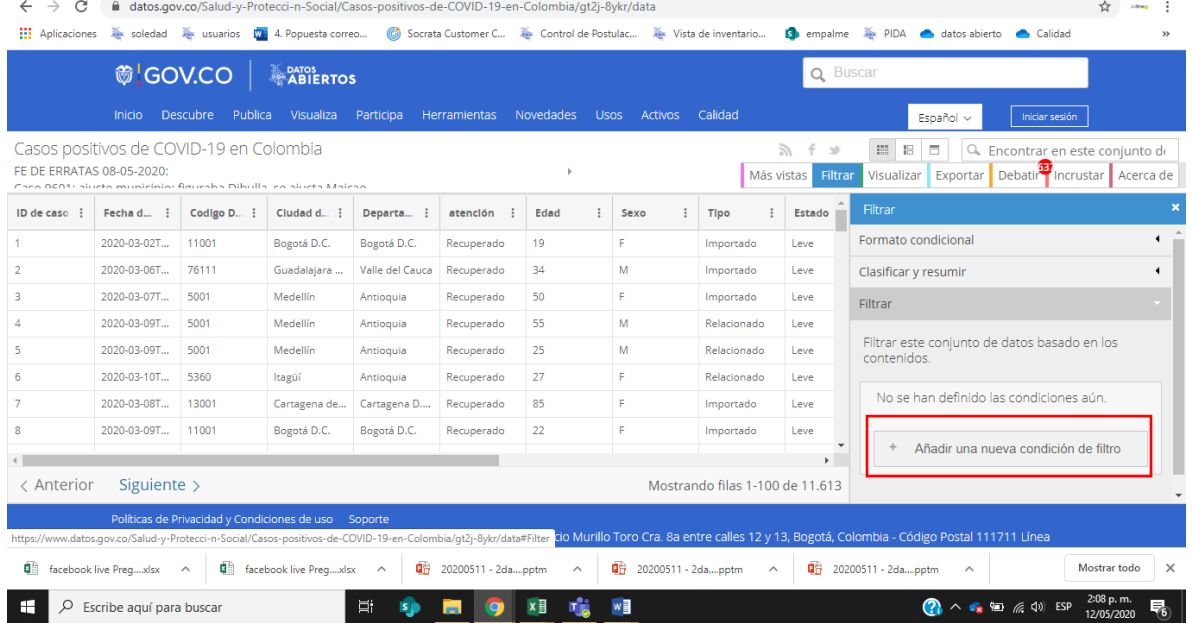

#### 16. Seleccione el campo por el que desea filtrar, ciudad, por ejemplo

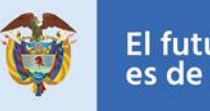

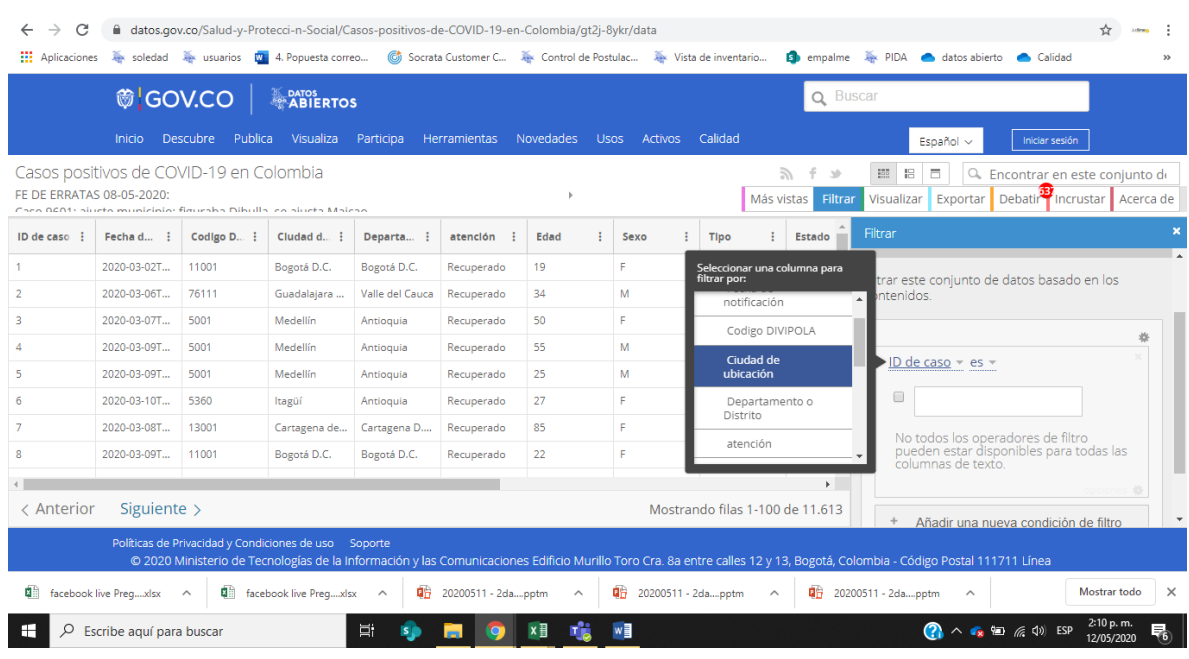

17. Haga check en el cuadro y digite el nombre de la ciudad, tenga en cuenta que debe **incluir tildes y puntos** y debe digitarlo de la misma manera como está en la base de datos y de ENTER para que se genere el filtrado

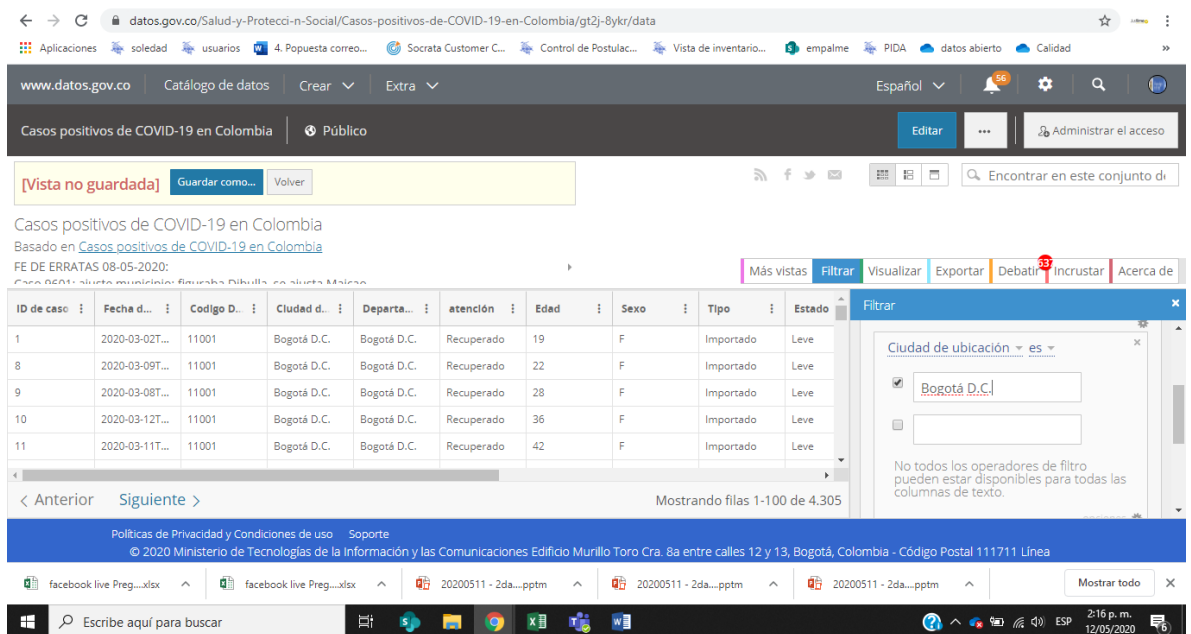

18. Al estar logeado aparece en la parte superior VISTA NO GUARDADA y la opción de Guardar Como, se debe asignar un nombre a la vista, importante

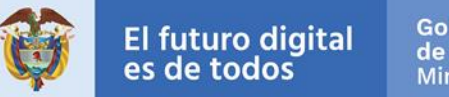

anteponer el nombre vista y la ciudad por la que fue filtrado para colocar un título claro para los usuarios

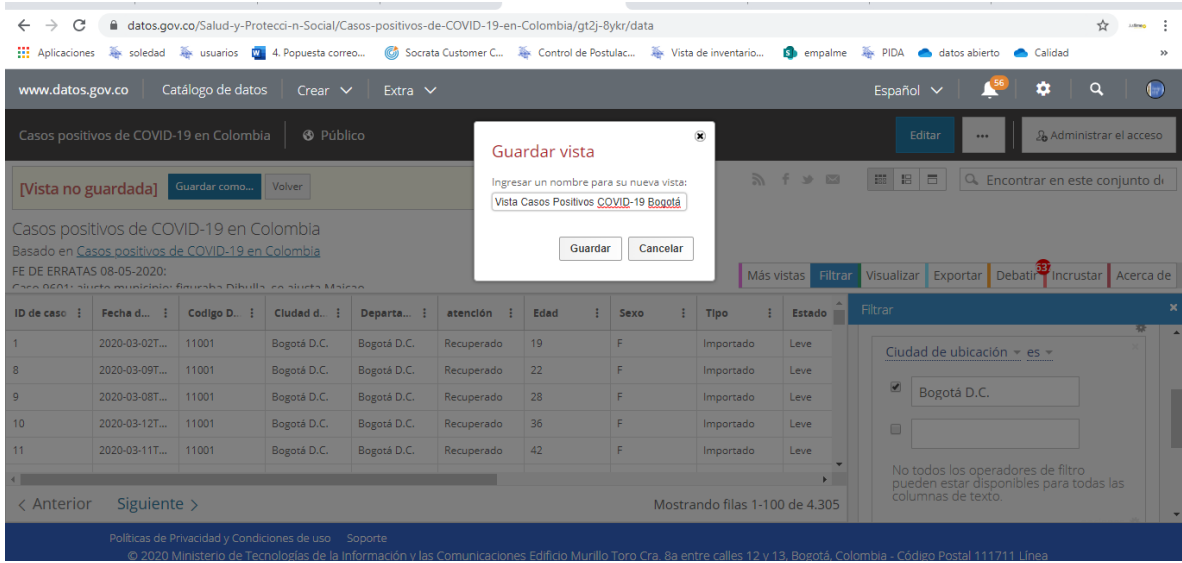

#### 19. Posterior a este paso debe darle clic en publicar

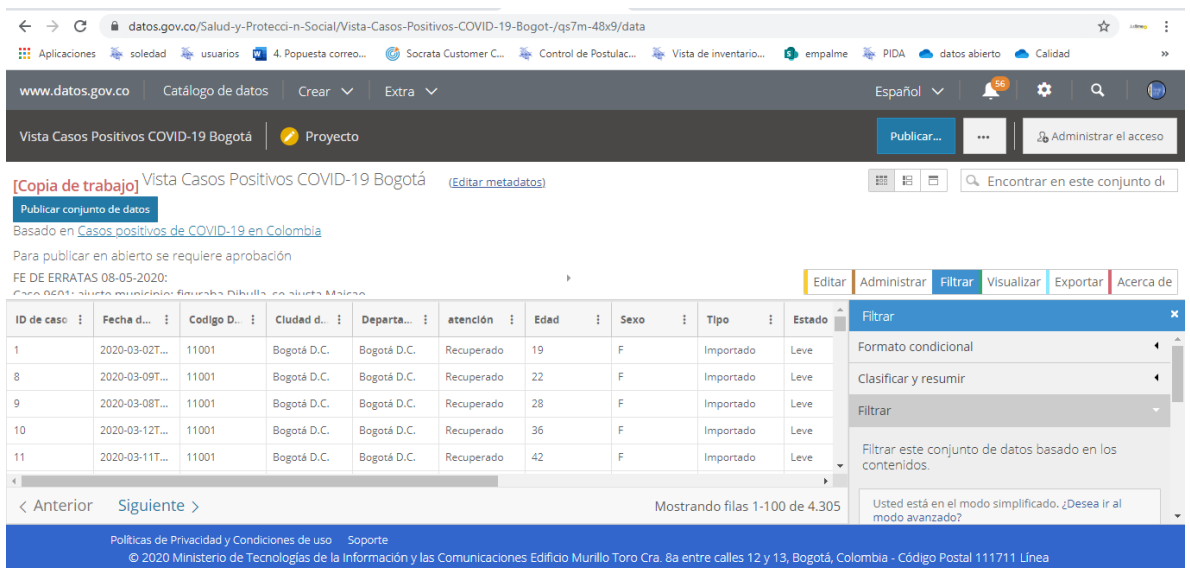

20. Haga clic en **presentar para aprobación**, este paso implica que pasará al nuevo proceso de aprobación de calidad de datos del portal, donde el equipo de datos validará la información publicada y realizará el proceso de aprobación para publicar o no en el portal

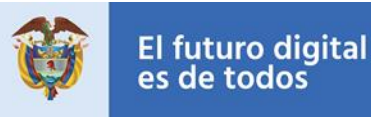

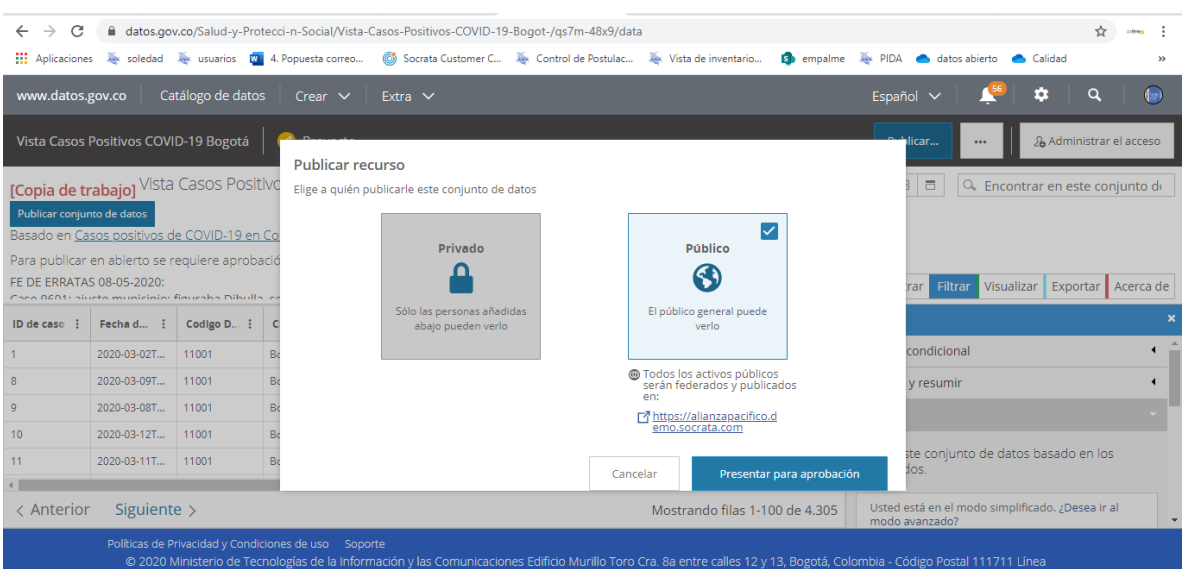

### <span id="page-13-0"></span>1.2. Ejemplo Crear Vista Dato Maestro Establecimientos Educativos MinEducación

Por ejemplo, el Ministerio de Educación, publica el consolidado nacional de los datos de instituciones educativas del país, para crear una vista filtrada de las instituciones educativas de su municipio o departamento siga los siguientes pasos

1. Inicie sesión con su usuario y contraseña

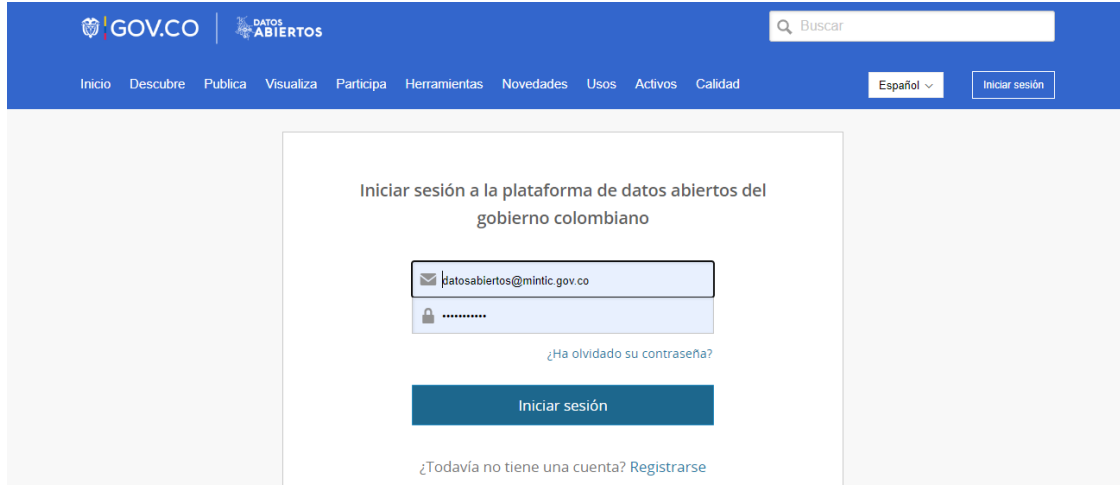

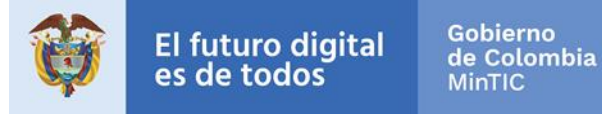

2. Ingrese al conjunto de datos de establecimientos educativos del Ministerio de Educación

[https://www.datos.gov.co/Educaci-n/ESTABLECIMIENTOS-EDUCATIVOS-](https://www.datos.gov.co/Educaci-n/ESTABLECIMIENTOS-EDUCATIVOS-DE-PREESCOLAR-B-SICA/ea56-rtcx/data)[DE-PREESCOLAR-B-SICA/ea56-rtcx/data](https://www.datos.gov.co/Educaci-n/ESTABLECIMIENTOS-EDUCATIVOS-DE-PREESCOLAR-B-SICA/ea56-rtcx/data)

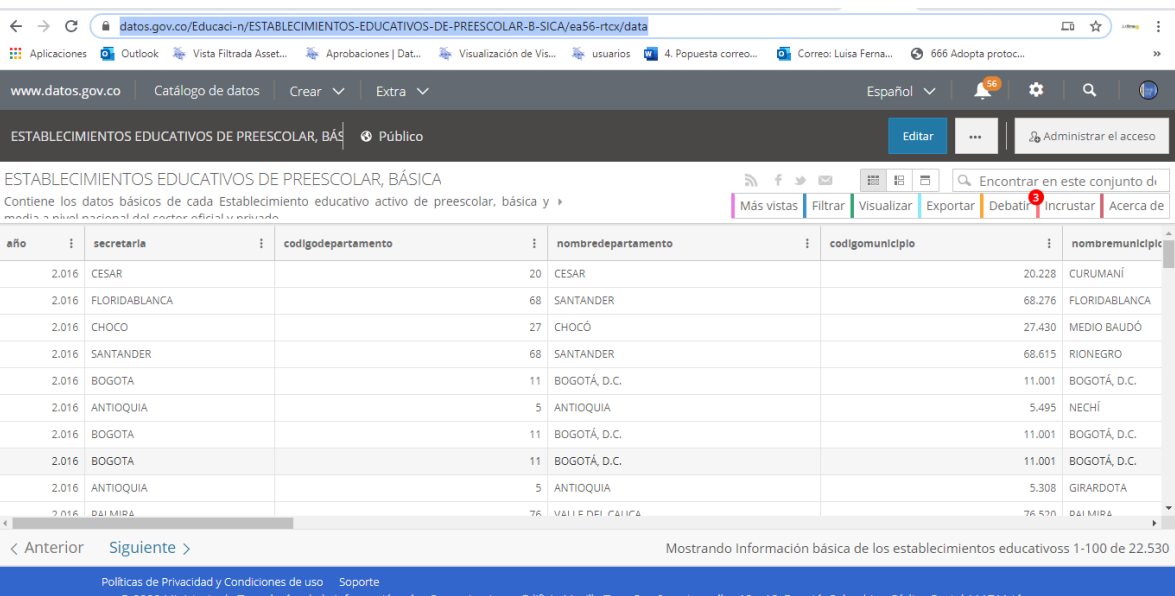

3. Haga Clic en el menú Filtrar y de clic en la opción añadir una condición de filtro

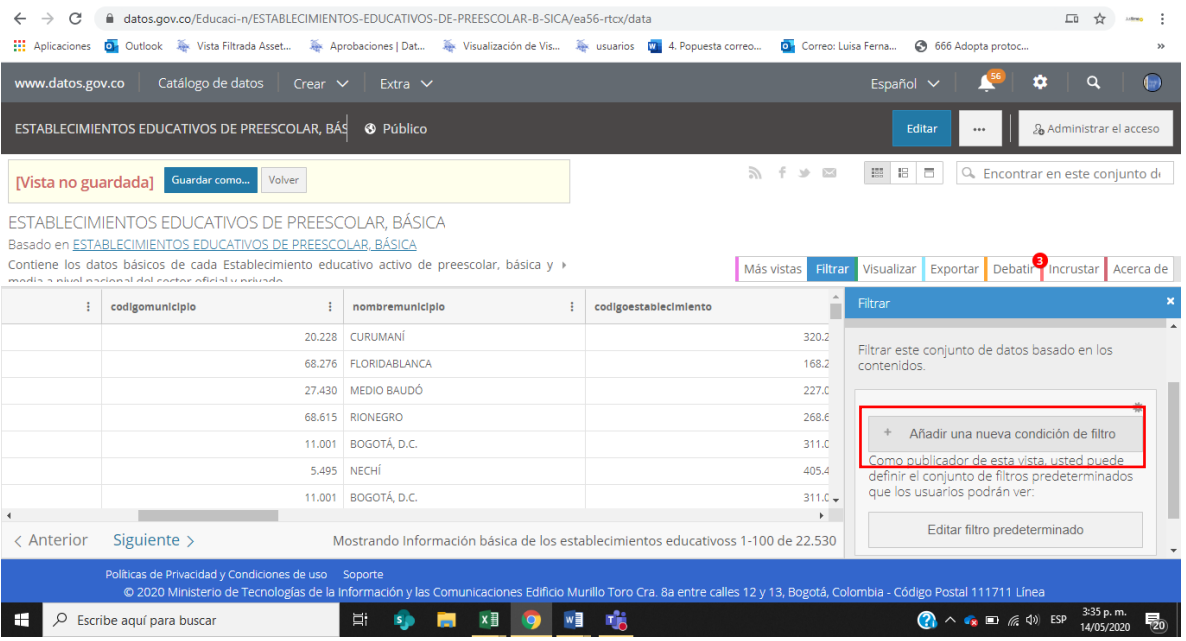

4. Seleccione el campo por el que desea filtrar, nombremunicipio por ejemplo

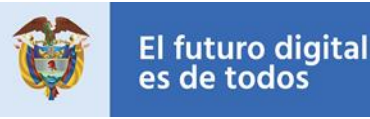

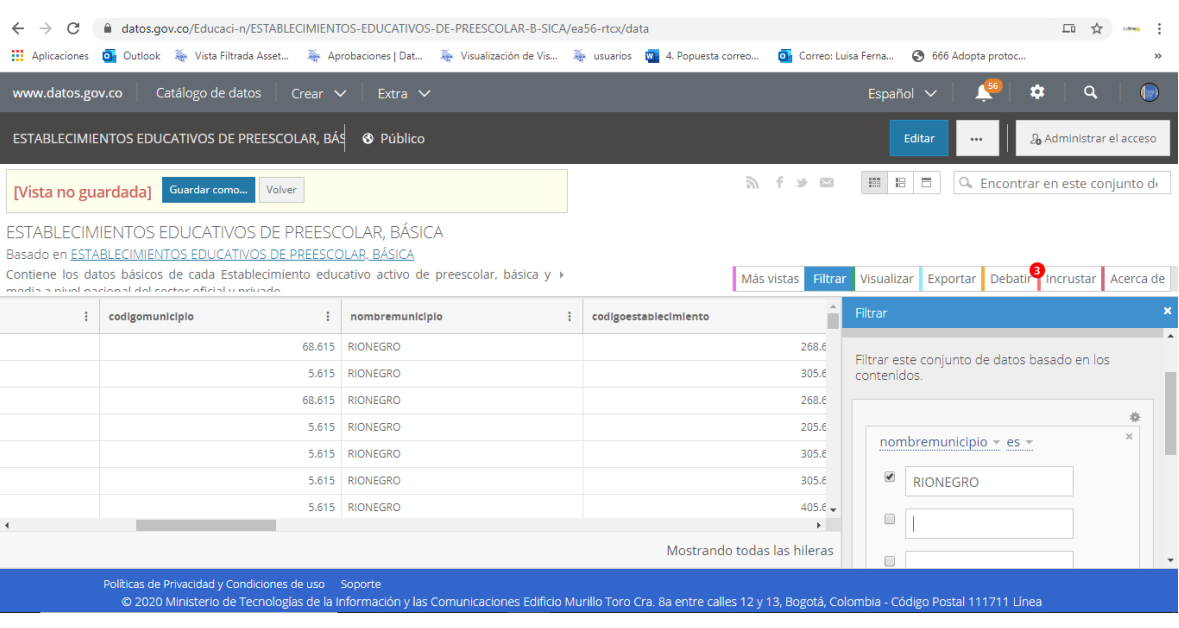

5. Haga check en el cuadro y digite el nombre de la ciudad, tenga en cuenta que debe **incluir tildes y puntos** y debe digitarlo de la misma manera como está en la base de datos y de ENTER para que se genere el filtrado

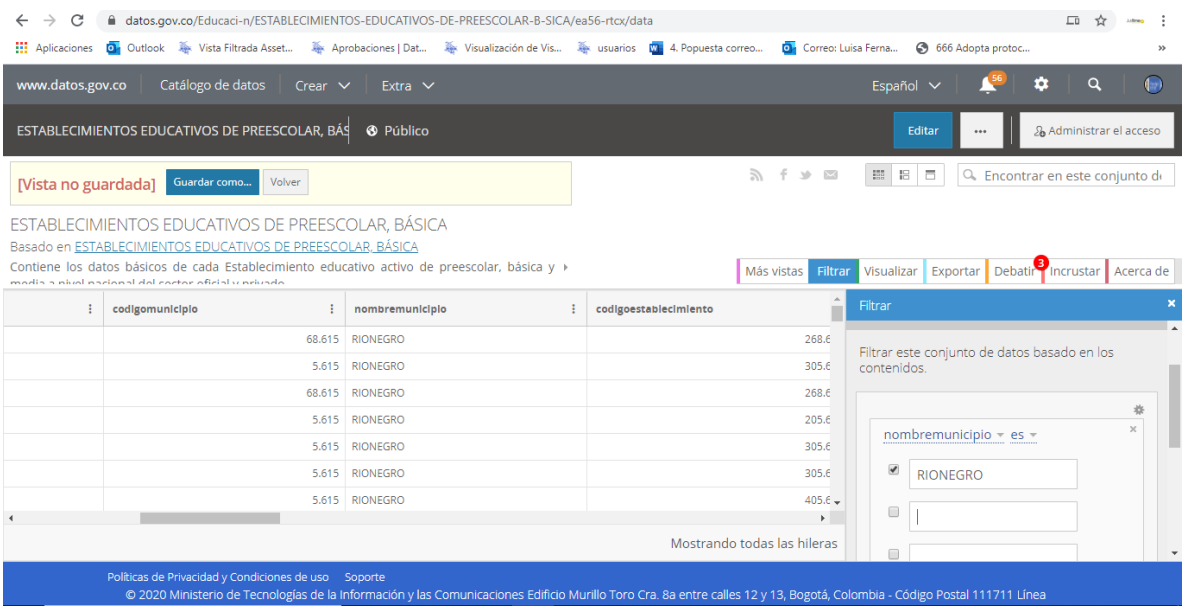

6. Al estar logeado aparece en la parte superior VISTA NO GUARDADA y la opción de Guardar Como, se debe asignar un nombre a la vista, importante anteponer el nombre vista y la ciudad por la que fue filtrado para colocar un título claro para los usuarios, por ejemplo, VISTA ESTABLECIMIENTOS

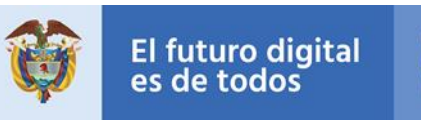

#### EDUCATIVOS DE PREESCOLAR, BÁSICA DEL MUNICIPIO DE RIONEGRO

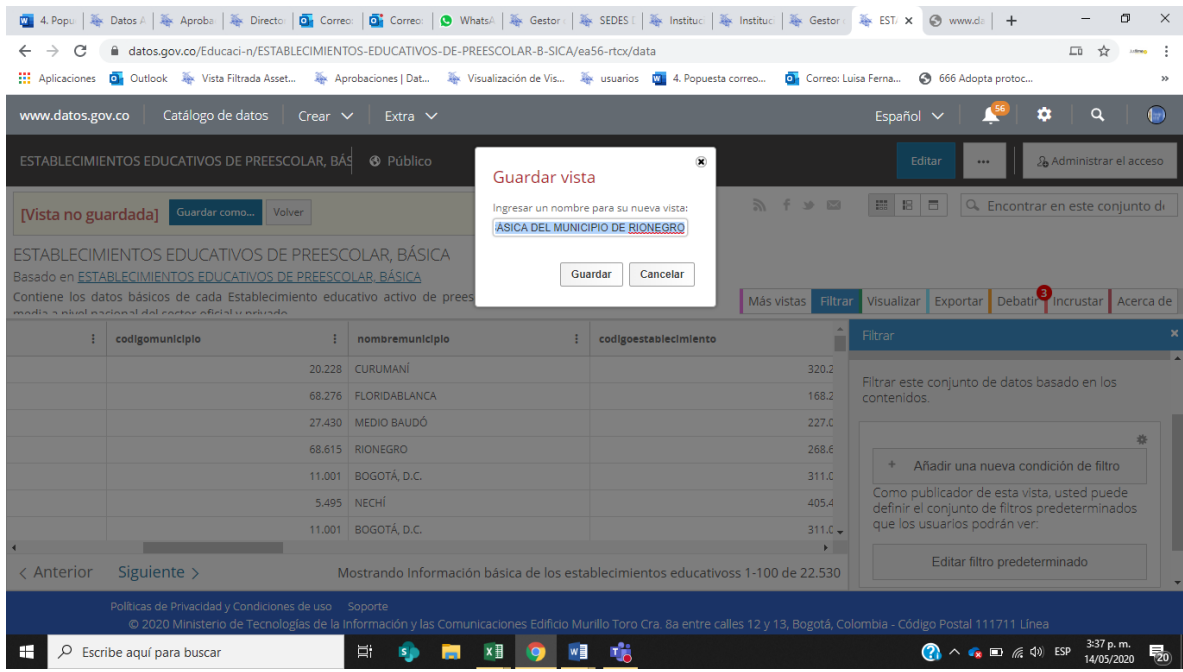

- 7. Posterior a este paso debe darle clic en el botón publicar
- 8. Seleccionar público y presentar para aprobación, este paso implica que pasará al nuevo proceso de aprobación de calidad de datos del portal, donde el equipo de datos validará la información publicada y realizará el proceso de aprobación para publicar o no en el portal

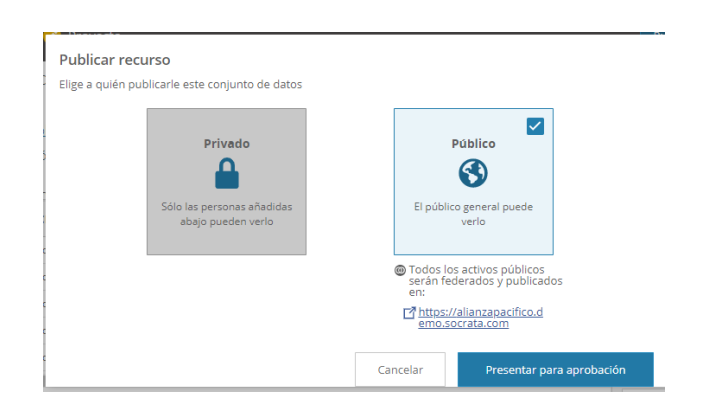

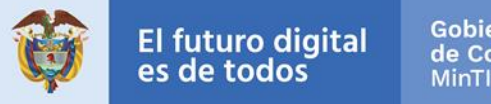

### <span id="page-17-0"></span>1.3. Ejemplo Crear Vista Dato Zonas Wifi para la gente

Por ejemplo, el Ministerio de Tecnologías de la Información y las comunicaciones, publica el consolidado nacional de los datos de las zonas wifi del país, para crear una vista filtrada de las zonas wifi de su municipio o departamento siga los siguientes pasos

Inicie sesión con su usuario y contraseña

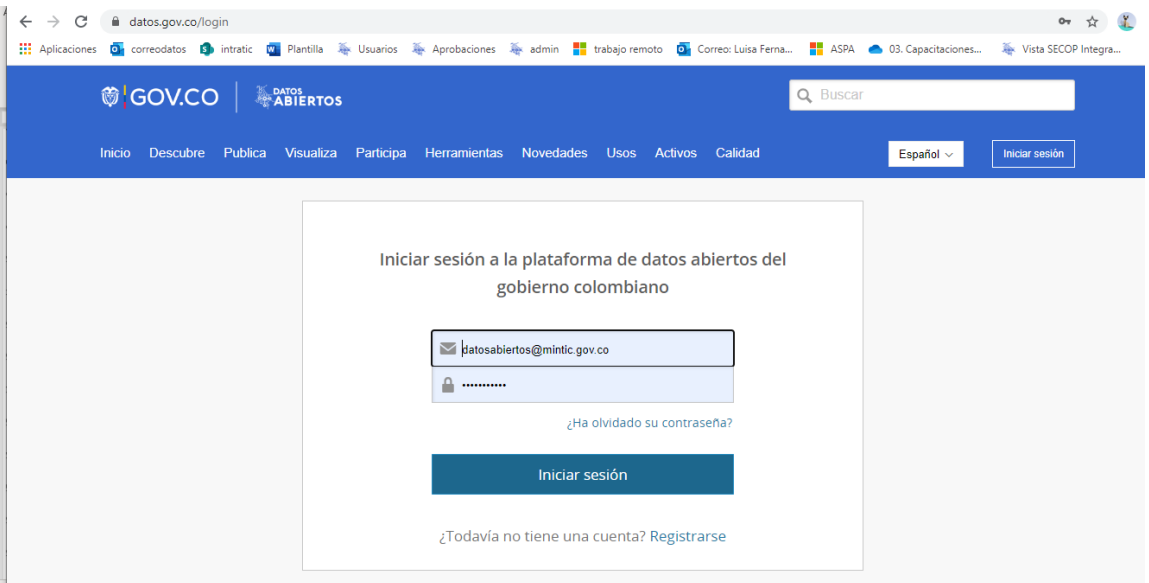

Ingrese al conjunto de datos zonas wifi para la gente

[https://www.datos.gov.co/Ciencia-Tecnolog-a-e-Innovaci-n/ZONAS-WIFI-](https://www.datos.gov.co/Ciencia-Tecnolog-a-e-Innovaci-n/ZONAS-WIFI-GRATIS-PARA-LA-GENTE-20190331/wsrw-hr5d/data)[GRATIS-PARA-LA-GENTE-20190331/wsrw-hr5d/data](https://www.datos.gov.co/Ciencia-Tecnolog-a-e-Innovaci-n/ZONAS-WIFI-GRATIS-PARA-LA-GENTE-20190331/wsrw-hr5d/data)

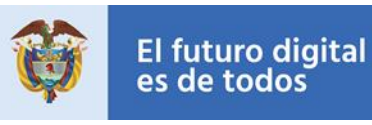

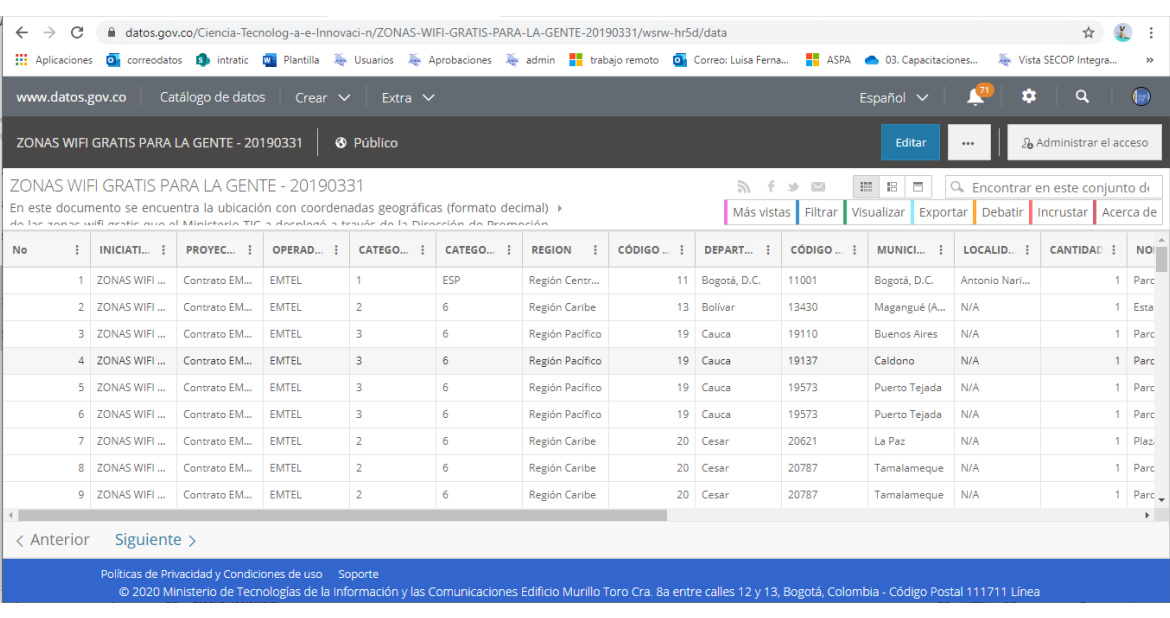

9. Haga Clic en el menú Filtrar y de clic en la opción añadir una condición de filtro

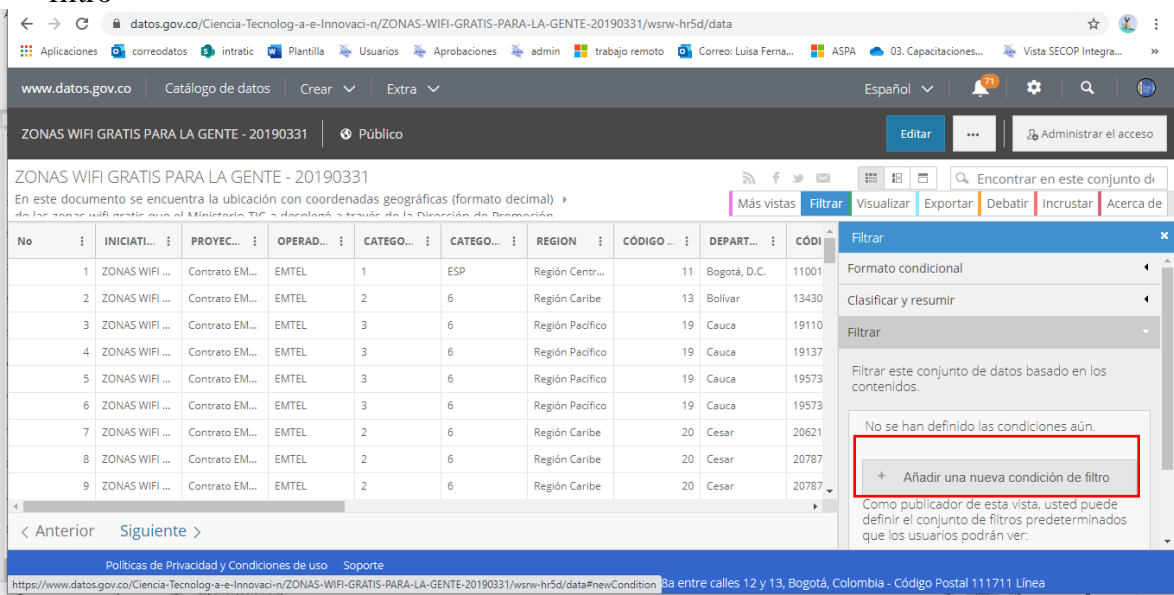

10. Seleccione el campo por el que desea filtrar, DEPARTAMENTO, por ejemplo

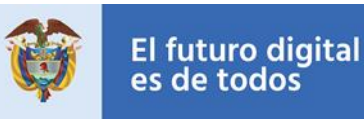

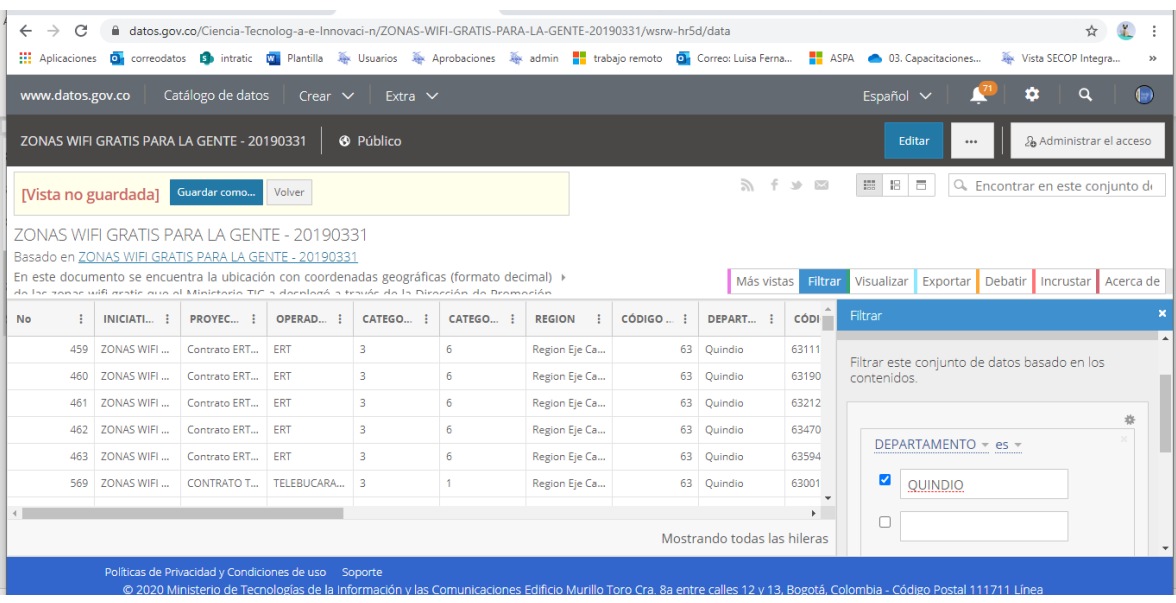

11. Haga check en el cuadro y digite el nombre de la ciudad, tenga en cuenta que debe **incluir tildes y puntos** y debe digitarlo de la misma manera como está en la base de datos y de ENTER para que se genere el filtrado

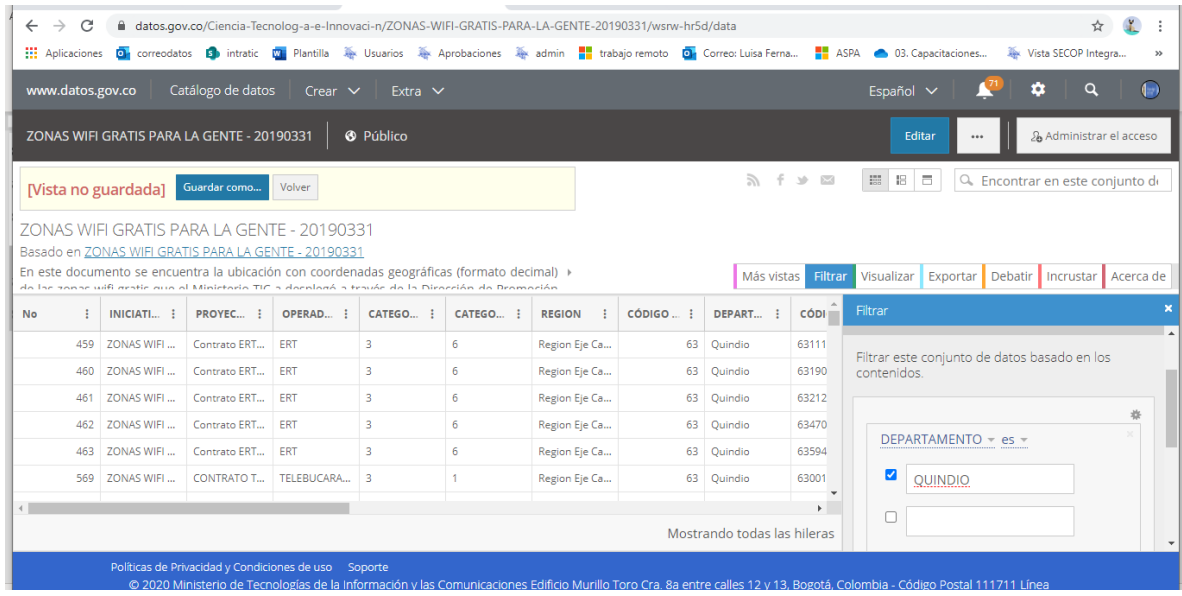

12. Aparece en la parte superior VISTA NO GUARDADA y la opción de Guardar Como, se debe asignar un nombre a la vista, importante anteponer el nombre vista y la ciudad por la que fue filtrado para colocar un título claro para los usuarios, por ejemplo, VISTA ZONAS WIFI DEPARTAMENTO QUINDIO

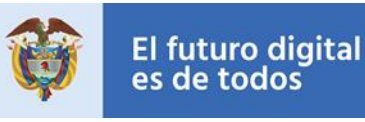

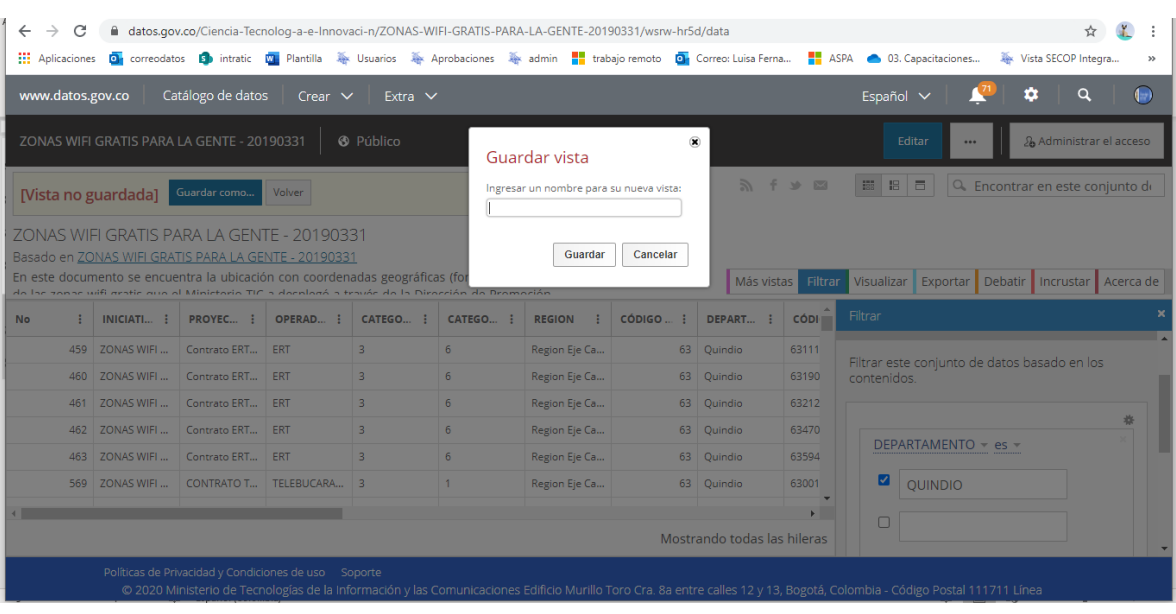

- 13. Posterior a este paso debe darle clic en el botón publicar
- 14. Seleccionar público y presentar para aprobación, este paso implica que pasará al nuevo proceso de aprobación de calidad de datos del portal, donde el equipo de datos validará la información publicada y realizará el proceso de aprobación para publicar o no en el portal

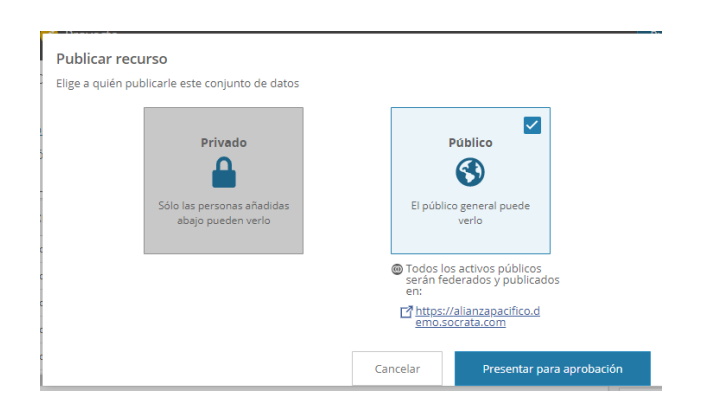

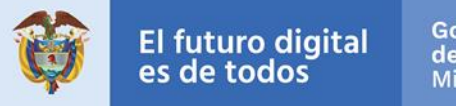

En caso de dudas escriba un correo a [soporteccc@mintic.gov.co](mailto:soporteccc@mintic.gov.co) y a datosabiertos@mintic.gov.co solicitando soporte indicando el usuario y correo electrónico.

También puede comunicarse a la línea gratuita: 01-8000-910742, Bogotá (571) 390 79 51 de lunes a viernes de 7 a.m. a 6 p.m. y sábados de 8 a.m. a 1 p.m. para realizar su solicitud.

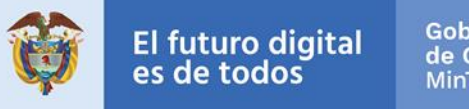

## <span id="page-22-0"></span>**Anexo 1 Ejemplos Datos Maestros de Entidades Nacionales**

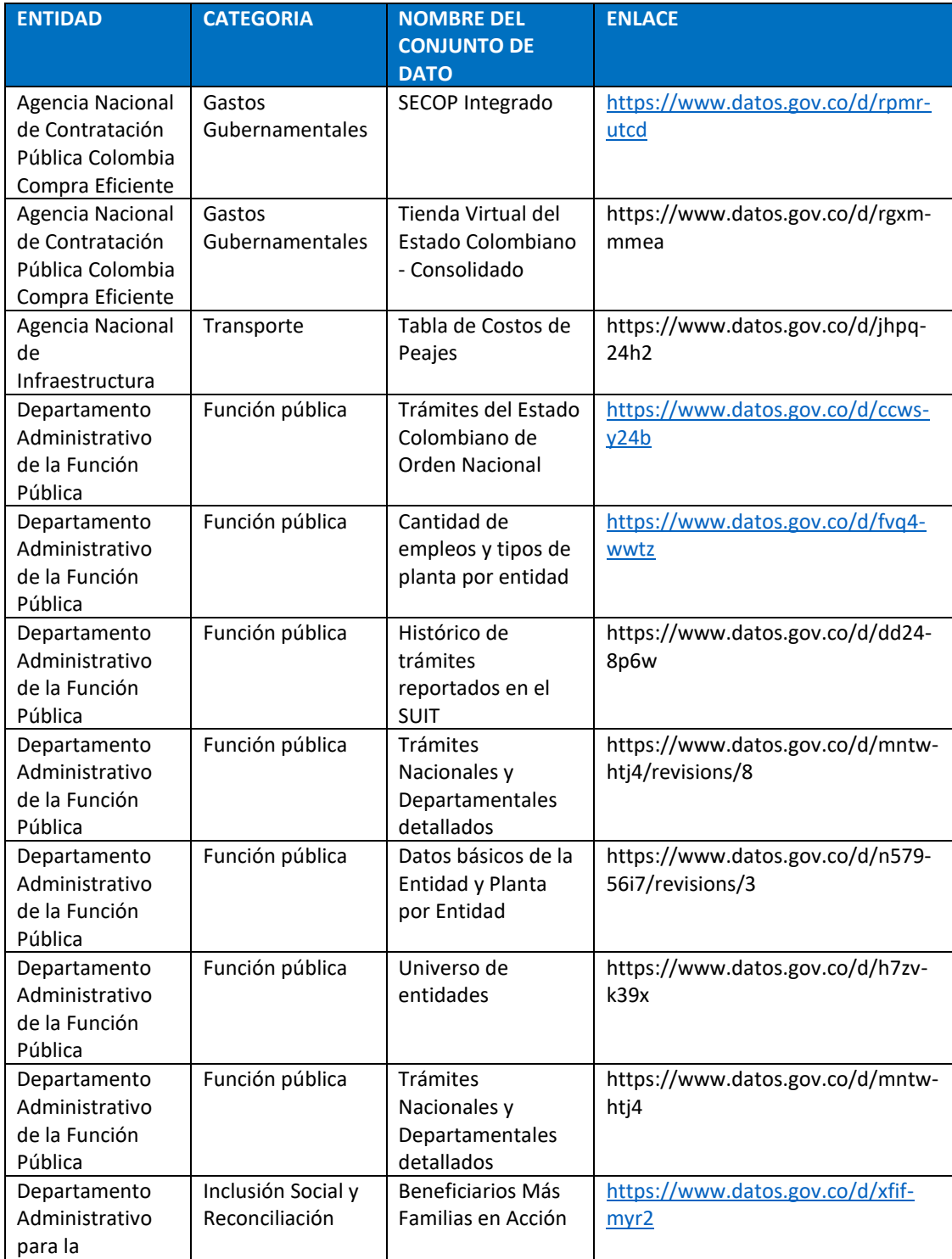

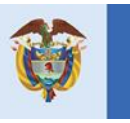

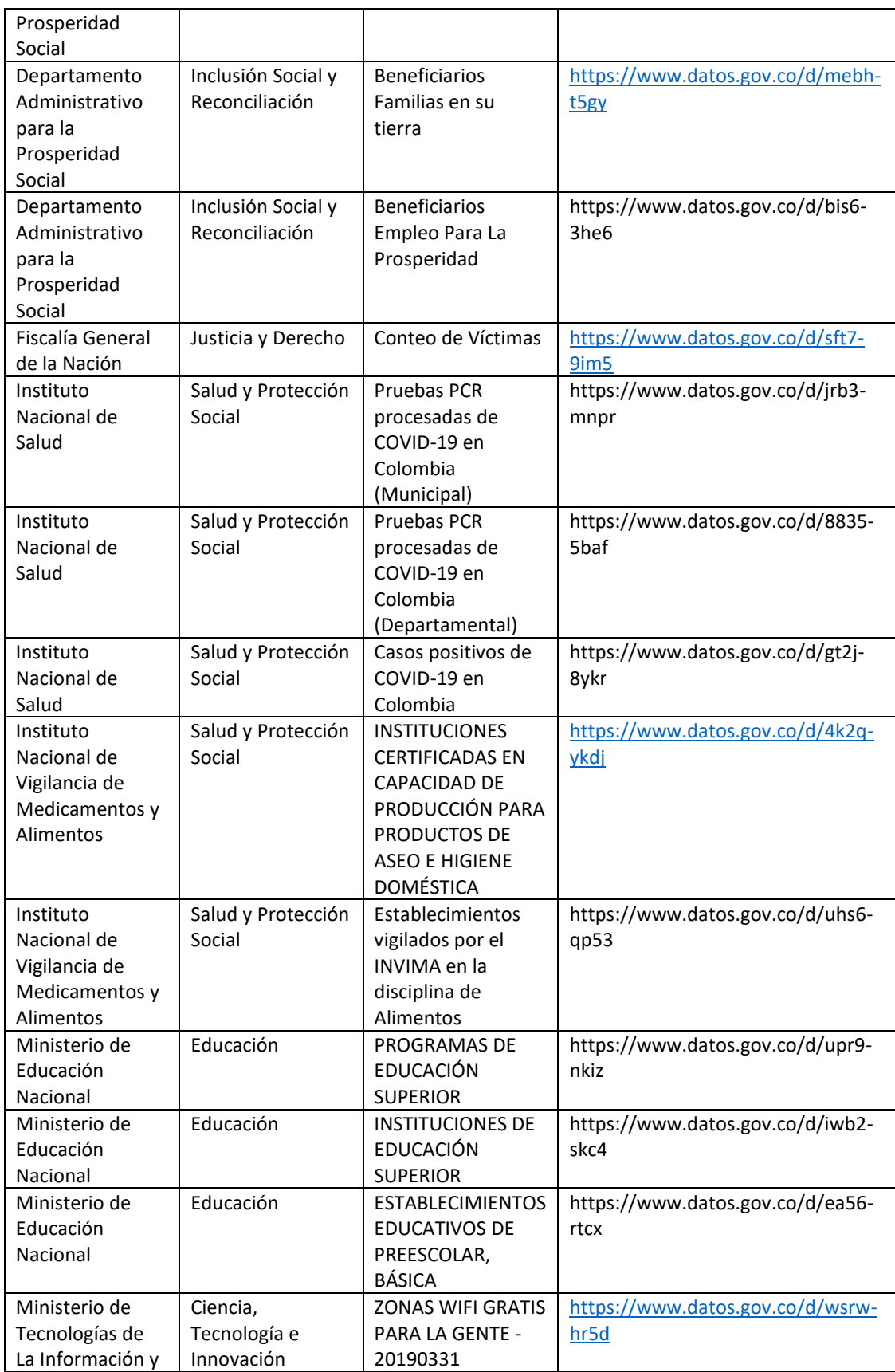

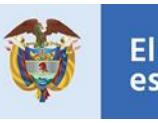

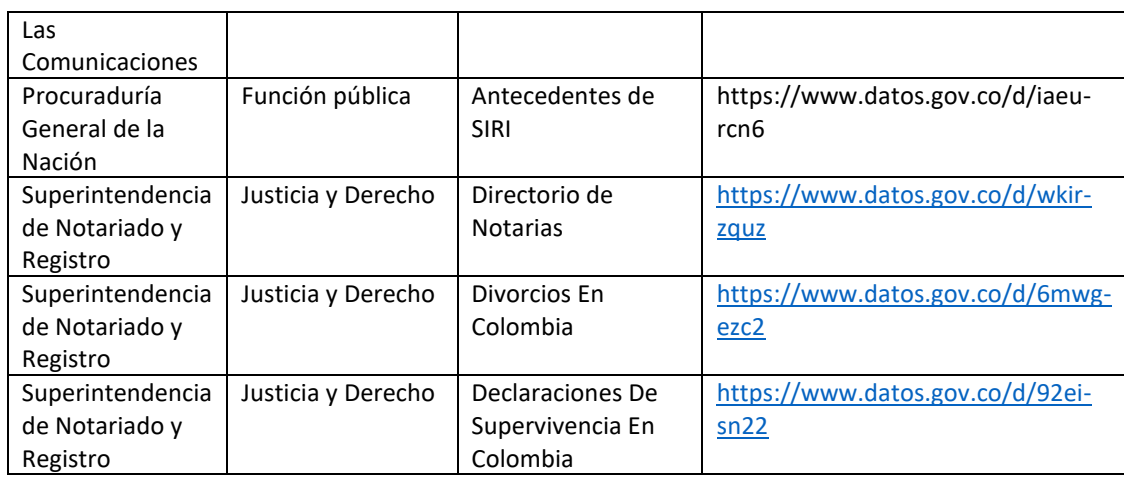